**Polara**

# PedApp Configuration Guide

350-090 Rev. B

1/21/2021

### 1. **Document Description**

This document outlines how to configure iNS/iDS devices for use with the Polara PedApp.

#### **WARNING: AFTER COMPLETING CONFIGURATION OF THE PED APP, ALWAYS THOROUGHLY TEST OUT EACH BUTTON BY USING THE PedApp AND EXERCISING EACH BUTTON. IF THE CONFIGURATION IS NOT CORRECT OR IS NOT PERFORMING SAFELY, DISABLE THE CONFIGURATION AND CALL TECH SUPPORT.**

The PedApp allows users to interact with Polara iNS/iDS APS buttons. In short, the PedApp will present the names of the streets at an intersection and allow users to remotely place a call on whichever street they choose. Use of the PedApp is best suited for simple intersections, such as a 4-way or T. **PedApp only supports 1 crosswalk per ped phase.**

### 2. **Button Configuration Requirements**

In order to enable this functionality, each button must be setup appropriately. In short, each button will need to have the following configured:

- Ped Phase The pedestrian phase associated with the button, e.g. 2, 4, 6, or 8.
- Corner Location The direction of the corner the button is on, relative to the center of the intersection and the North Pole, e.g. NW, NE, SE, SW.
- Volume Boost Amount The percentage in volume increase for the locate tone above what would normally play. This boost takes effect until the next WALK cycle, upon a pedestrian using the PedApp to select a crossing (or times out after 1 minute if the pedestrian does not approach the button with their mobile device).
- Intersection ID A unique number to represent a given intersection. All buttons on a given intersection should have the same Intersection ID. The purpose of this is to make sure there are no conflicts in the case of 2 small intersections in very close proximity.
- Intersection Information –This is where phases, direction of approach, and street names are configured. All buttons in an intersection must have the same intersection information. Only the Ped Phase, Corner Location, and Volume Boost Amount differ between buttons.

### 3. **Setup Instructions**

The instructions below will walk through setup of a 4-way intersection, with 8 buttons, 2 per phase. **Each button must be configured individually. That is, all settings should be set on one button before moving to the next. When using an iNS/iDS 2-wire system, all configurations can be performed by connecting to a single button via Bluetooth or the iCCU via Wi-Fi/Ethernet.**

To reduce the chances of error and to help with configuration, it is recommended to name each button based on its phase and physical location in the intersection. For example, a button named P2\_NW indicates a button on phase 2, on the north-west corner of the intersection. Furthermore, it can be helpful to include the street name that the pedestrian phase crosses in the button name. For example, P2\_NW\_Broadway helps to identify a button on phase 2, on the north-west corner of the intersection, which crosses Broadway Ave.

In our example, we will assume all the buttons have been named as followed:

- P2\_NW\_Broadway
- P2\_SW\_Broadway
- P4\_NW\_Main
- P4\_NE\_Main
- P6\_NE\_Broadway

# POLARA

- P6\_SE\_ Broadway
- P8\_SE\_Main
- P8\_SW\_Main

#### 3.1 **Set the Ped Phase**

- P2\_NW\_Broadway → **Phase 2**
- P2\_SW\_Broadway → **Phase 2**
- P4\_NW\_Main → **Phase 4**
- P4 NE Main  $\rightarrow$  **Phase 4**
- P6\_NE\_Broadway → **Phase 6**
- P6\_SE\_ Broadway → **Phase 6**
- P8\_SE\_Main → **Phase 8**
- $P8$  SW Main  $\rightarrow$  **Phase 8**

### 3.2 **Set the Corner Location**

- P2\_NW\_Broadway → **Northwest**
- P2\_SW\_Broadway → Southwest
- P4\_NW\_Main → **Northwest**
- P4\_NE\_Main → **Northeast**
- P6\_NE\_Broadway → **Northeast**
- P6 SE Broadway → **Southeast**
- **P8** SE Main → **Southeast**
- **P8\_SW\_Main → Southwest**

### 3.3 **Set the Volume Boost Amount**

Choose an appropriate value based on the intersection. The goal of this feature is to increase the locate tone volume of the button above the normal setting/response that was selected by the PedApp user, to help them more easily navigate toward that button. The boost in volume of the locate tone for the crossing selected must be significant enough to ensure a blind pedestrian does not get directed to a button on a different corner. In other words, a pedestrian that needs help locating a button on the same corner as them should not be able to hear a locate tone of a button on a different corner, as that could create a dangerous situation for them. If this cannot be ensured, then the PedApp functionality should not be used at this intersection and the PedApp settings should be removed from the buttons at this intersection.

- P2\_NW\_Broadway  $\rightarrow$  40%
- P2 SW Broadway  $\rightarrow$  40%
- P4\_NW\_Main → **40%**
- P4 NE Main  $\rightarrow$  40%
- P6\_NE\_Broadway → **40%**
- P6 SE Broadway  $\rightarrow$  40%
- P8\_SE\_Main → **40%**
- **P8** SW Main → **40%**

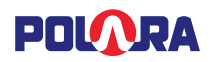

#### 3.4 **Edit Intersection Information**

All buttons at this intersection must have the same Intersection Info.

Choose an Intersection ID, which is a unique number (up to 9 digits) to represent this intersection.

Setup each street that is part of this intersection per the following example:

**Note: When setting the street names, do not use any abbreviations. Complete words are necessary so that when text-to-speech is utilized on mobile devices, the entire word is pronounced. Abbreviations are automatically created when displaying text on the screen.**

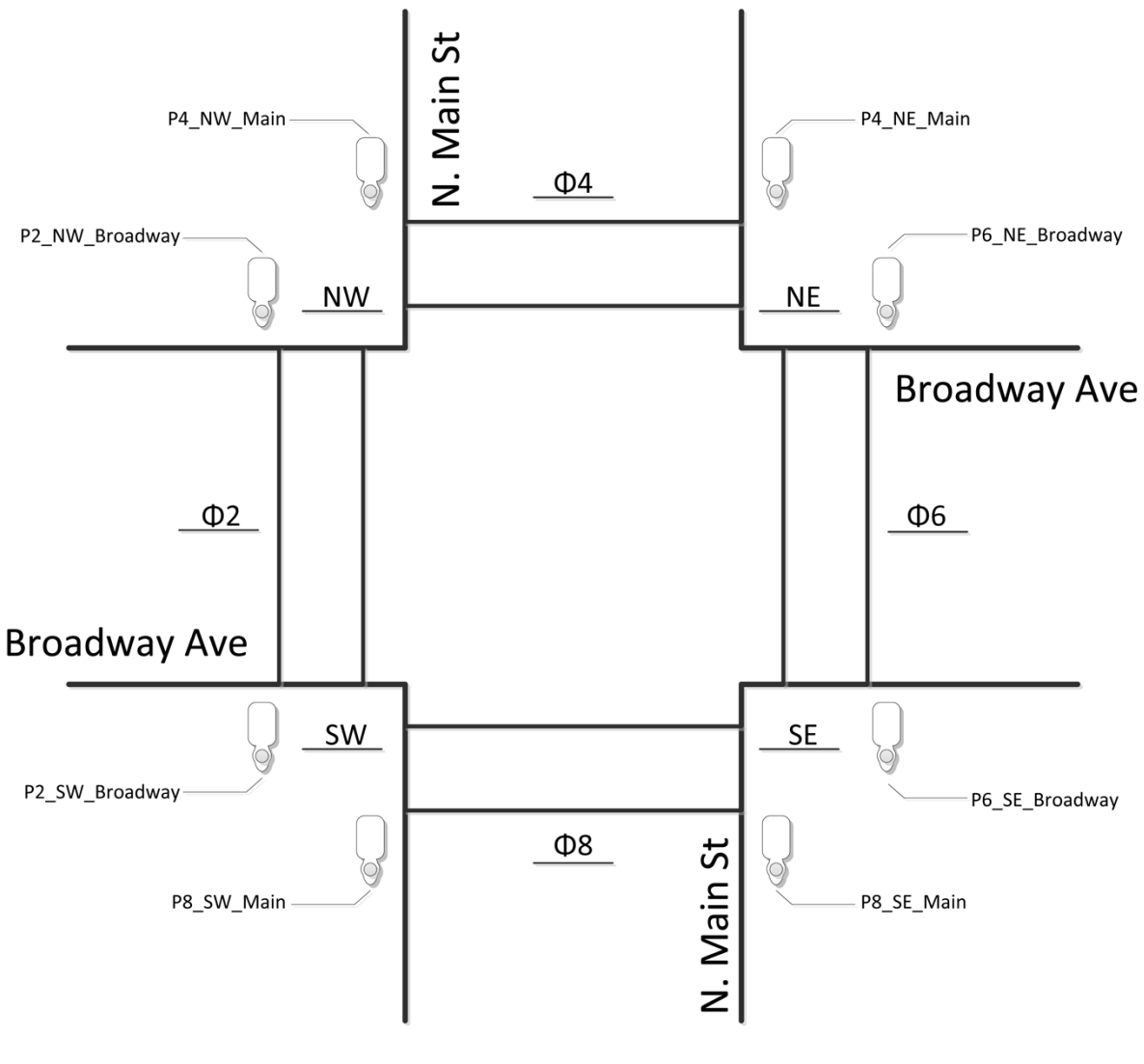

*Figure A*

In our example intersection (Figure A), one street is North Main Street. Choose Add New Street. The prefix should be set to **North**, the Body should be set to **Main**, and the Suffix should be set to **Street**. The first phase that crosses this street is phase **4**, on the **North** side of the intersection. There are **2** buttons on this crosswalk. Set those settings and use the slider to enable the settings. The second phase that crosses this street is phase **8**, on the **South** side of the intersection. There are **2** buttons on this crosswalk. Set those settings and use the slider to enable the settings. Then choose *Save*.

The second street is Broadway Avenue. Choose Add New Street. There is no prefix, so the prefix field should be empty, the Body should be set to **Broadway**, and the Suffix should be set to **Avenue**. The first phase that crosses this street is

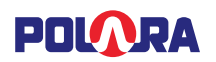

phase **2**, on the **West** side of the intersection. There are **2** buttons on this crosswalk. Set those settings and use the slider to enable the settings. The second phase that crosses this street is phase **6**, on the **East** side of the intersection. There are **2** buttons on this crosswalk. Set those settings and use the slider to enable the settings. Then choose *Save*.

The information set here must be shared with all buttons. Once the values are created, choose **Save** to save the information to the button. Next, choose *Save To File* to save this information in a text file on your mobile device. On subsequent buttons, choose *Load From File* and select the file just saved. Then, choose *Save*, to save these same settings to the button.

#### 3.5 **How to access PedApp settings in the Field Service App for iOS**

3.5.1 **After connecting to a device, choose** *PBS Configuration***. Choose** *PedApp Settings* **(Figure B).**

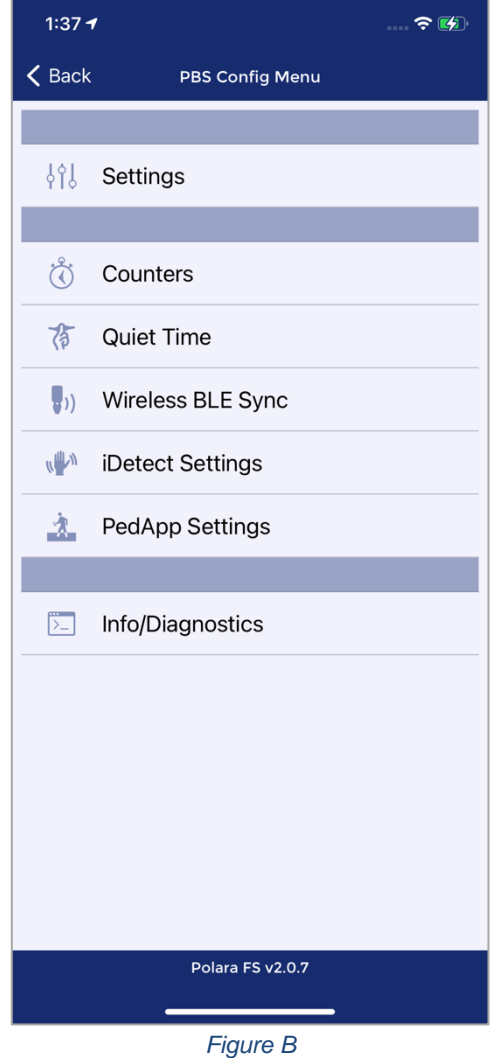

## POLARA

- 3.5.2 **Note the** *Save* **button on the top-right of the screen (Figure C).**
- 3.5.3 **Note, for iNS/iDS 2-wire systems, there is a drop-down that allows the selection of the various buttons at the intersection.**
- 3.5.4 **In the Edit Intersection Information screen, enter the intersection ID and add street information by pressing** *Add New Street* **(Figure D).**
- 3.5.5 **In the street editing screen, for each crosswalk which intersects the street, enable and set the appropriate information (Figure E) then tap the Save button to return to the Edit Intersection Information screen.**

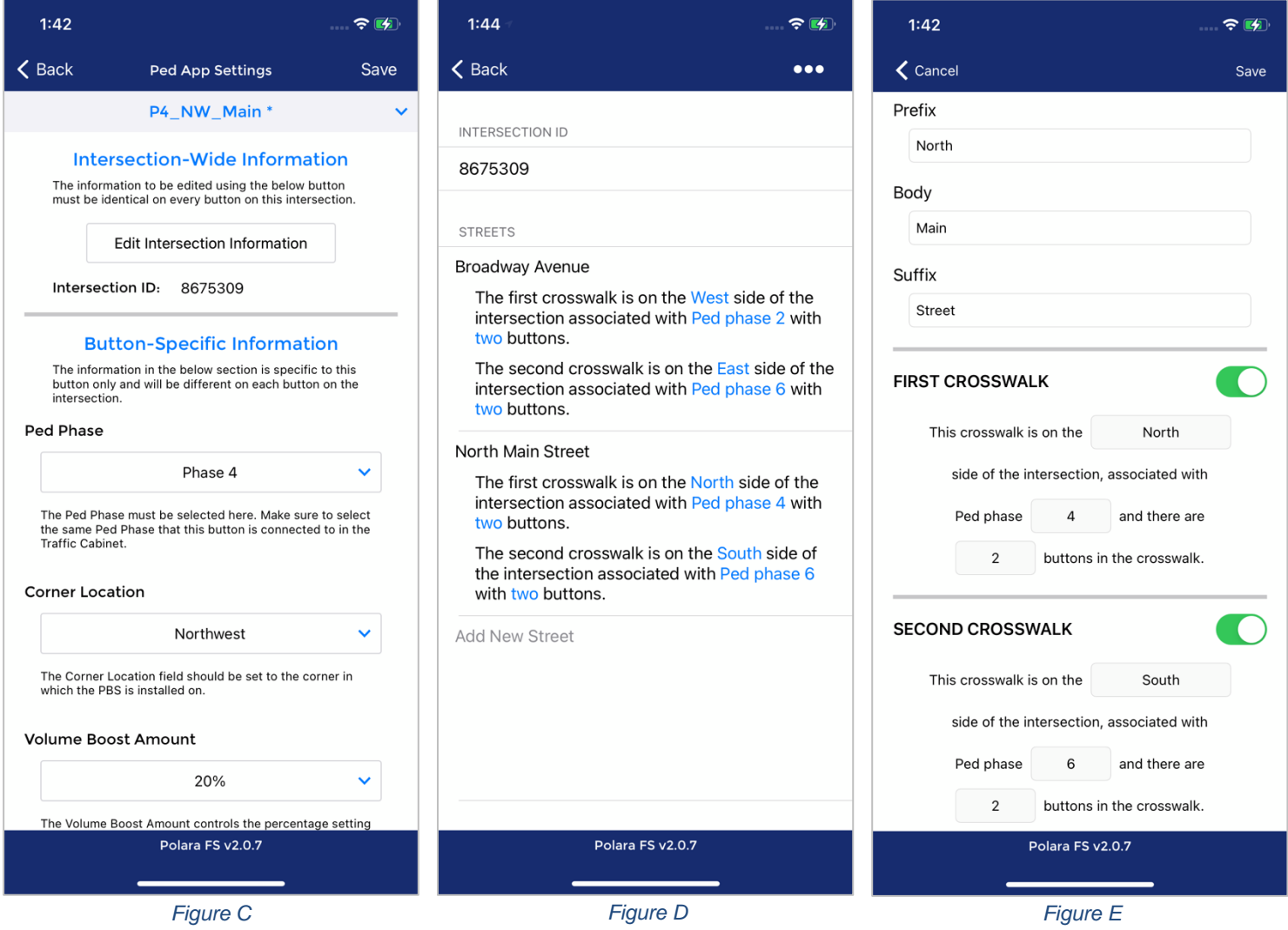

3.5.6 **Note the ellipses (3 dots) on the top-right of the screen (Figure D). It provides the following options for that screen:**

- Read
- Save
- Delete On Device
- Load From File
- Save To File

# **POLORA**

### 3.6 **How to access PedApp settings in the Field Service App for Android:**

- 3.6.1 **After connecting to a device, choose** *PedApp* **from the flyout menu.**
- 3.6.2 **Note the** *SAVE* **button on the top-right of the screen (Figure F).**
- 3.6.3 **Note, for iNS/iDS 2-wire systems, there is a drop-down that allows the selection of the various buttons at the intersection.**
- 3.6.4 **In the Edit Intersection Information screen, enter the intersection ID and add street information by pressing** *Add New Street* **(Figure G).**
- 3.6.5 **In the street editing screen, for each crosswalk which intersects the street, enable and set the appropriate information (Figure H) then tap the back arrow to return to the Edit Intersection Information screen.**

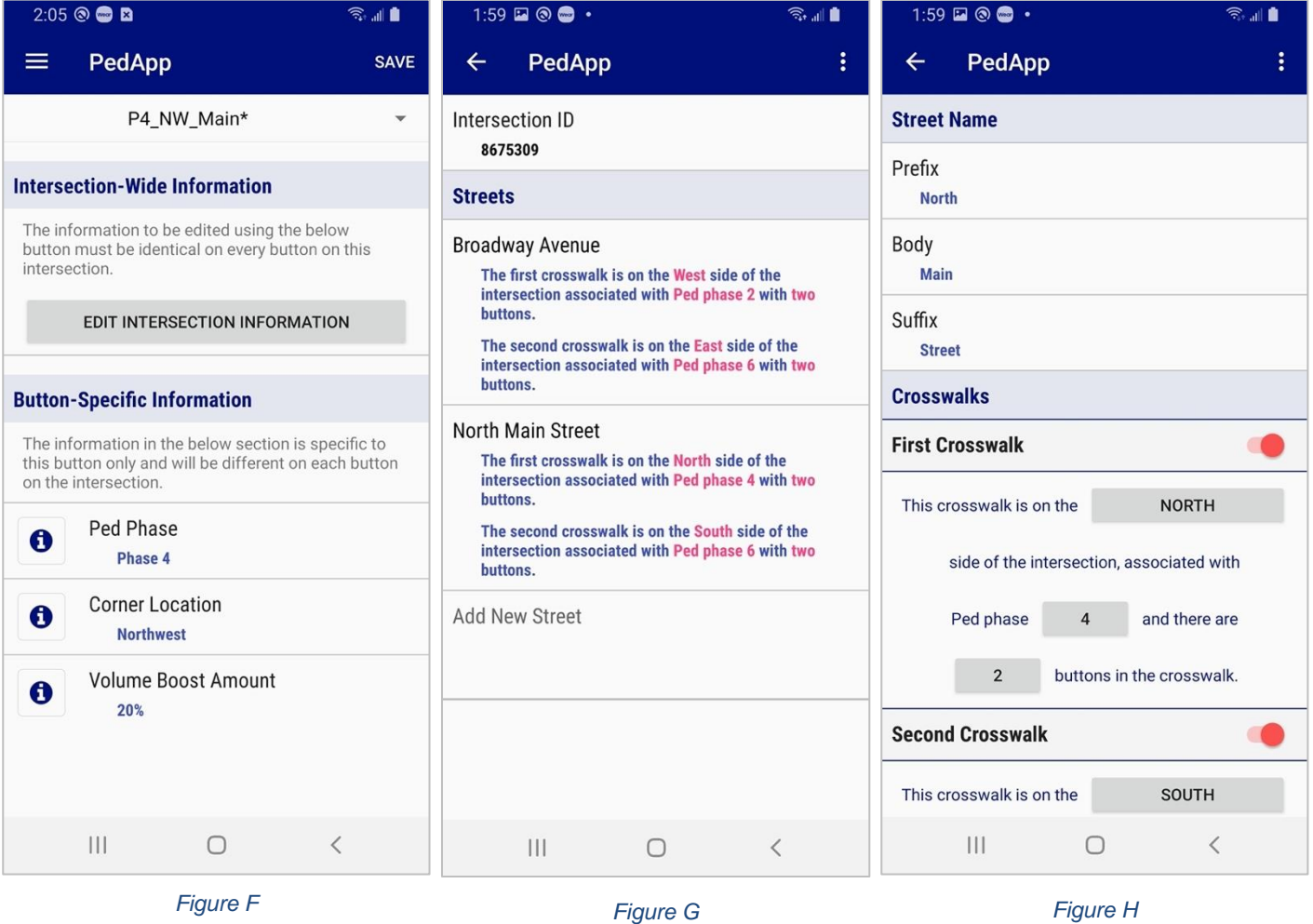

#### 3.6.6 **Note the ellipses (3 dots) on the top-right of the screen (Figure G). It provides the following options for that screen:**

- **Save**
- Delete
- **Load From File**
- Save As File